# xfinity

**Quick Start Guide**

## **Wireless Gateway**

**Single Solution for Voice, Internet and WiFi**

#### **Here's What You Get**

- ๏ **One Button WiFi Connectivity** connection to your WiFi network is a snap for WPS-supported devices (WPS lets you easily set up secure WiFi networks without entering the Network Key)
- ๏ **Additional Ports** provides 4 wired Gigabit ethernet ports for multiple device connection
- **Integration with XFINITY Voice™** crystal clear calling, voicemail you can check online (Subscription to XFINITY Voice™ and XFINITY Internet™ required), and for Triple Play customers-caller ID on your phone, TV and PC

#### **Getting Started**

#### **Setting up your WiFi Network using the Home Network Wizard**

- ➡ The Wizard guides you through the initial setup of the wireless connection and security.
- Note: Before beginning setup, you will need your computer's encryption method in order to complete setup. Please check your computer's user guide and note the encryption method before beginning setup.

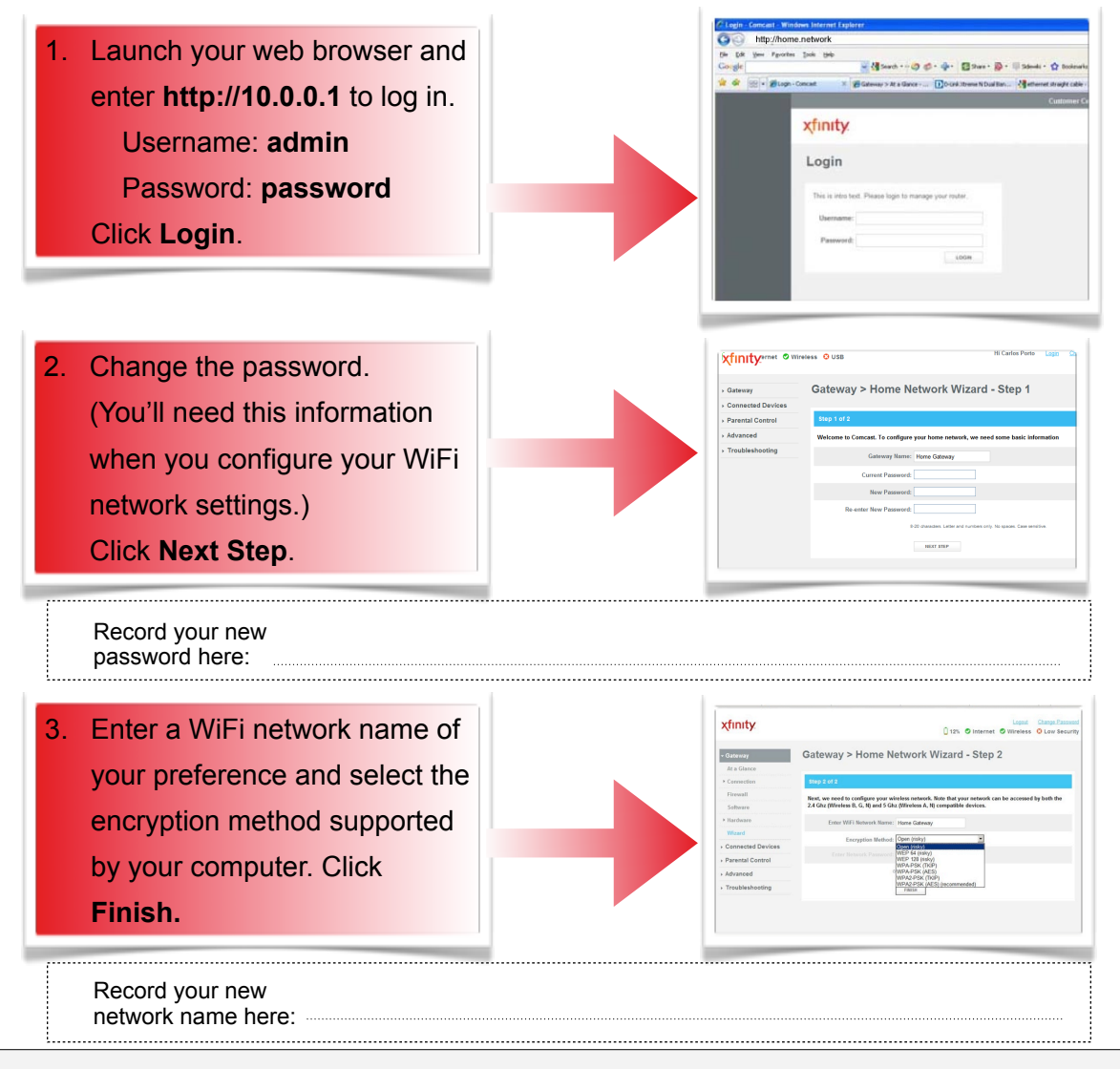

For more information about your Wireless Gateway, go to http://10.0.0.1 and click on *User Guide* at the bottom.

### xfinity

#### **Now that you have your network set up, you can connect your computer using:**

- Manual setup using the Network Key, or
- WiFi Protected Setup

#### **For Non-WiFi Protected Setup (WPS) Computers**

- ➡ You need to manually connect to your WiFi network. Follow the steps based on your computer's operating system. Refer to your computer's user guide for the connection steps.
- ➡ Use the same network name and password you created during the Home Network Wizard.

#### **For WiFi Protected Setup (WPS) Computers**

- ➡ You can easily connect to your WiFi Network using either the default Push Button Configuration (PBC) or the Personal Identification Network (PIN) method.
- $\rightarrow$  If you don't know if your computer supports WPS, refer to your computer's user guide. Most WPS-enabled devices will work with your Wireless Gateway.

#### **PBC Connectivity/One Button Connectivity (Recommended)**

- 1. Press the WPS button on the top of your Wireless Gateway. (Fig. 1)
- 2. Within 2 minutes\*, press the WPS button on your computer. (If your computer doesn't have a physical button, refer to your computer's user guide in order to enable WPS.)

\* Please note that after 2 minutes, your Wireless Gateway will stop searching for your computer.

3.Your computer will communicate with your Wireless Gateway and establish a connection.

#### *PIN Connectivity*

- 1. Open your computer's WPS utility and acquire a PIN number. Make a note of the PIN number. The WPS utility will begin a countdown to 2 minutes.
- 2. Launch your web browser and enter **http://10.0.0.1**.
- 3. Log in using the username (**admin**) and the password you created in the Home Network Wizard.
- 4. Select **Gateway** > **Connection** > **WiFi.**
- 5. Before the WPS Utility finishes its countdown, enter the PIN number from Step 1 above in the *Enter Wireless Client's PIN* field. (Fig. 2)
- 6. Click **PAIR WITH MY WIFI CLIENT.**
- 7. Your computer will communicate with your Wireless Gateway and establish a connection.

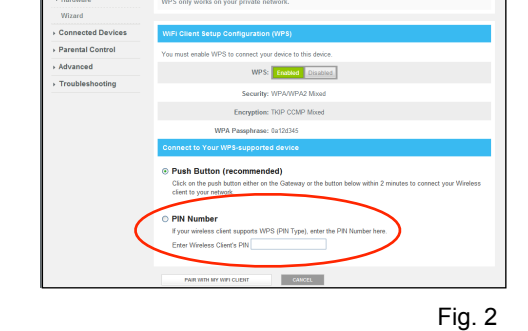

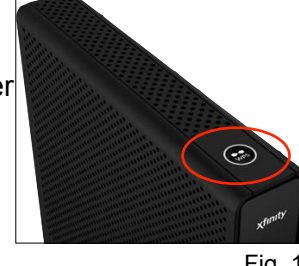

Fig. 1

For help with your XFINITY services, please refer to the appropriate user guide or call 1-800-XFINITY.

For more information about your Wireless Gateway, go to http://10.0.0.1 and click on *User Guide* at the bottom.